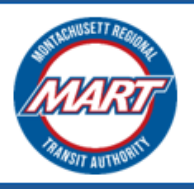

 October 2023 **Hosted by AUTOCENE** 

# **MART Brokerage Application Instructions**

# User Guide for Completing the Company **Profile Council and Separate 2023**

Prepared For: **Contract 2023 Montachusett Regional Transit Authority**

# **Contents**

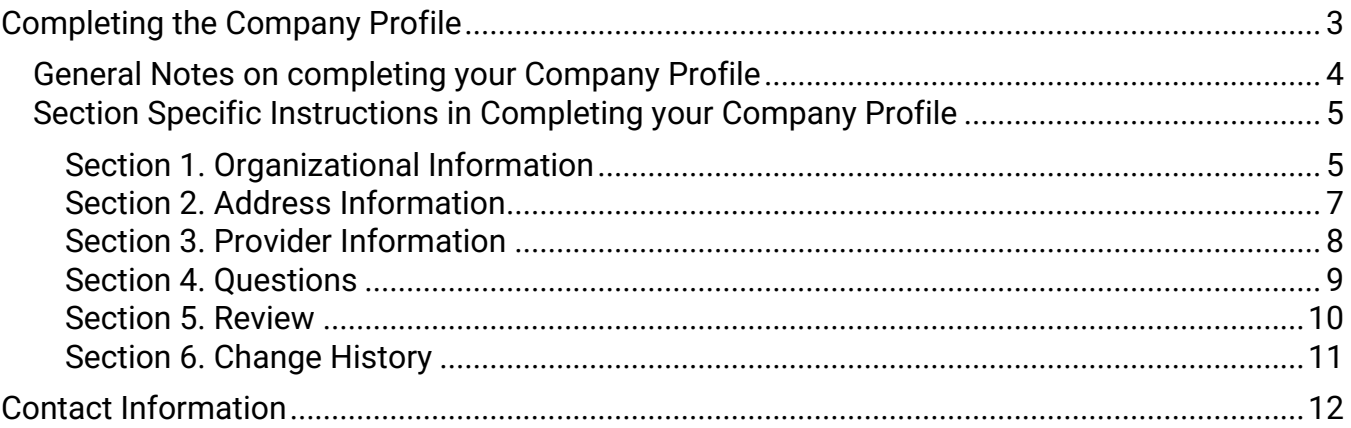

### <span id="page-2-0"></span>**COMPLETING THE COMPANY PROFILE**

You must complete your company profile before you can access the Transportation Provider Application

- 1. Go to the **MART VMS** and Sign in.
- 2. On the home page, you will see the Company Profile Section. Under this, click the "**Update Company Profile**" button.

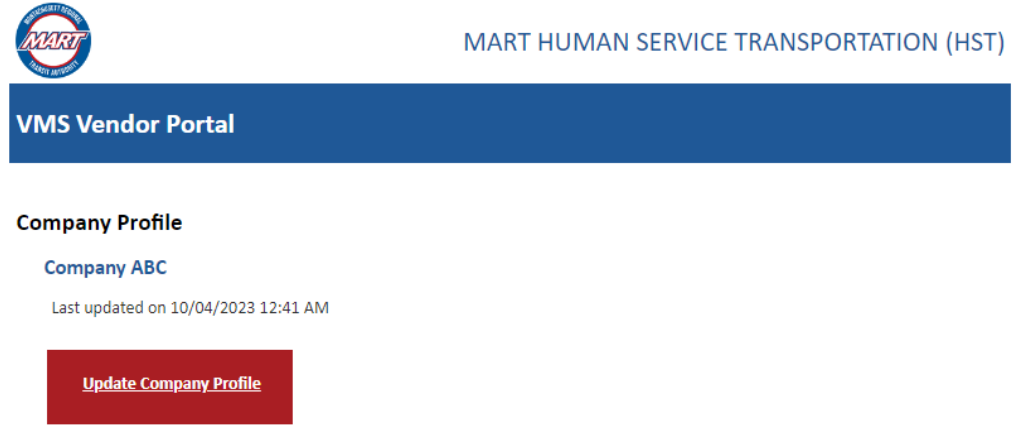

- 3. You will then be transferred to the "**Company Profile**" page that is divided into **six sections**:
	- *1. Organizational Information*
	- *2. Address Information*
	- *3. Provider Information*
	- *4. Questions*
	- *5. Review*

**All September Report** 

*6. Change History* 

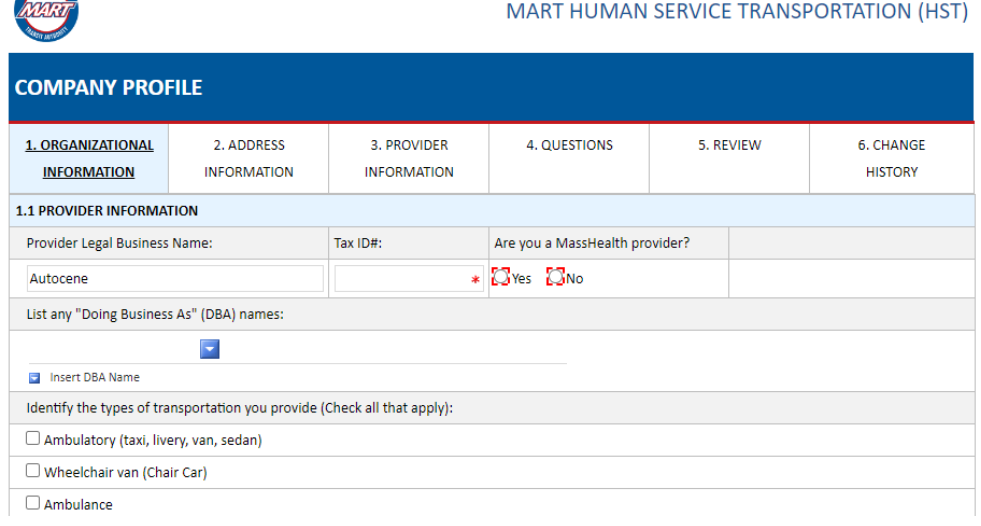

#### <span id="page-3-0"></span>GENERAL NOTES ON COMPLETING YOUR COMPANY PROFILE

- Use the **Navigation bar** to navigate across the different sections of the Company Profile.
- Any fields marked with a red dashed box  $\mathbb{C}^1$  or a red asterisk  $*$  are **mandatory**. To be able to move on to the next section, you must completely fill out all the mandatory fields.
- There are fields in Section 1 and 2 that are **pre-populated** based on the information you entered in the registration form.

*Section 1:*

- *1.1 – Provider Legal Business Name*
- *1.4 – Current Owner's Name*
- *1.4 – Phone Number*
- *1.4 – Email Address*

*Section 2:*

- *2.1 – Contact Person Name*
- *2.1 – Email Address*
- *2.1 – Office Phone Number*
- If you are unable to complete the mandatory fields on the section you are currently viewing, you can use the "**Save as Draft**" functionality to save your work. To do this, click the "**Save as Draft**" button at the bottom of the page.
	- The next time you click the "Update Company Profile", you will be presented with the following page:

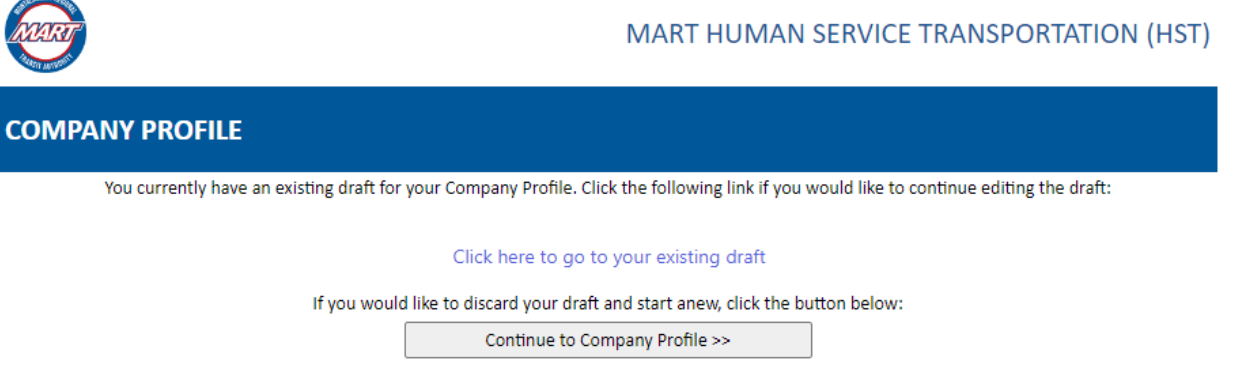

- If you would like to continue your draft, click the "**Click here to go to your existing draft**" link.
- If you would like to start from the beginning, click the "**Continue to Company Profile >>**" button.

**IMPORTANT**: Your changes to the company profile are not committed until you Submit it. This means any changes you made when you just save a draft will not show on other parts of the VMS platform where your Company Information is used, like in the Provider Application.

- If all the mandatory fields in the current section you are viewing are all filled in, you can submit to commit your changes. Click the "**Submit**" button at the bottom of the page to do this.
	- o After submitting the completed Company Profile, you will see the following confirmation:

Thank you! Your form has been submitted. Please check you email for the submission confirmation.

- o Shortly after submitting, you should receive a confirmation email about your Company Profile update submission
- o The next time you update your profile, you should see a log of changes you made in your submission in Section 6 – Change History of your Company Profile

#### <span id="page-4-1"></span><span id="page-4-0"></span>SECTION SPECIFIC INSTRUCTIONS IN COMPLETING YOUR COMPANY PROFILE

Section 1. Organizational Information

- 1.1 Provider Information
- 1.2 Legal Status / Classification of Organization
- 1.3 Supplier Diversity Office (SDO) Status
- 1.4 History of Ownership
- 1.5 Related Ownership
- If you select "Wheelchair van (Chair Car)" for the type of transportation, you will be asked if you have at least two (2) Wheelchair Vans. You must answer "Yes" to this question to be able to apply as a Wheelchair Van Service provider.

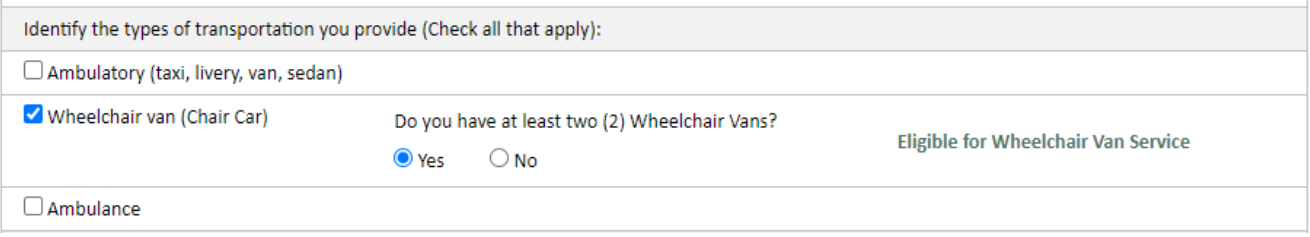

• Complete all fields based on your **Organizational information**, and make sure all mandatory fields are filled up. Once done, click "**Continue**" to proceed in Section 2.

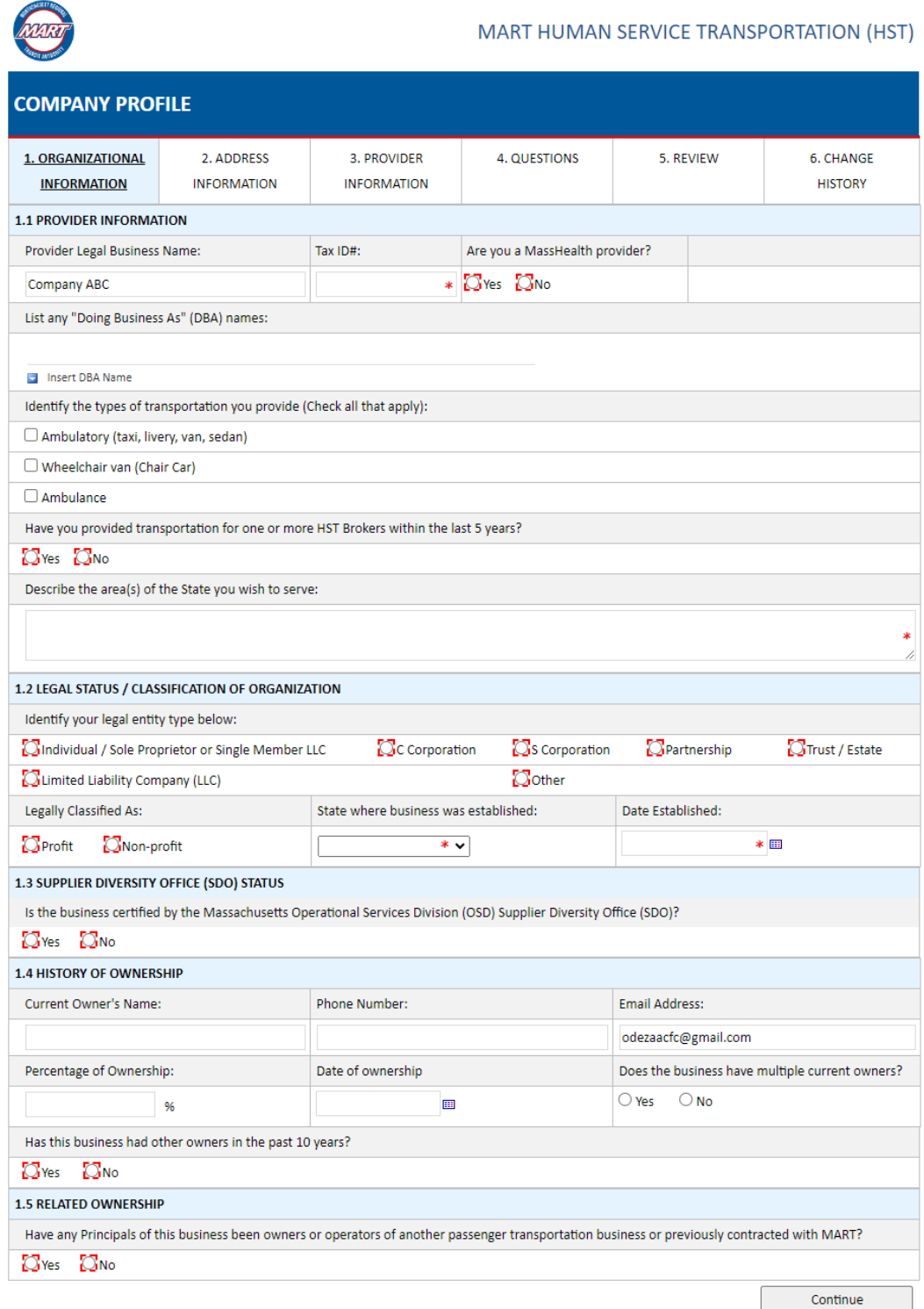

#### <span id="page-6-0"></span>Section 2. Address Information

2.1Legal Business Address 2.2Physical Address (Service Site) 2.3Languages

Complete all fields based on your **Address Information**, and make sure all mandatory fields are filled up. Once done, click "**Continue**" to proceed in Section 3.

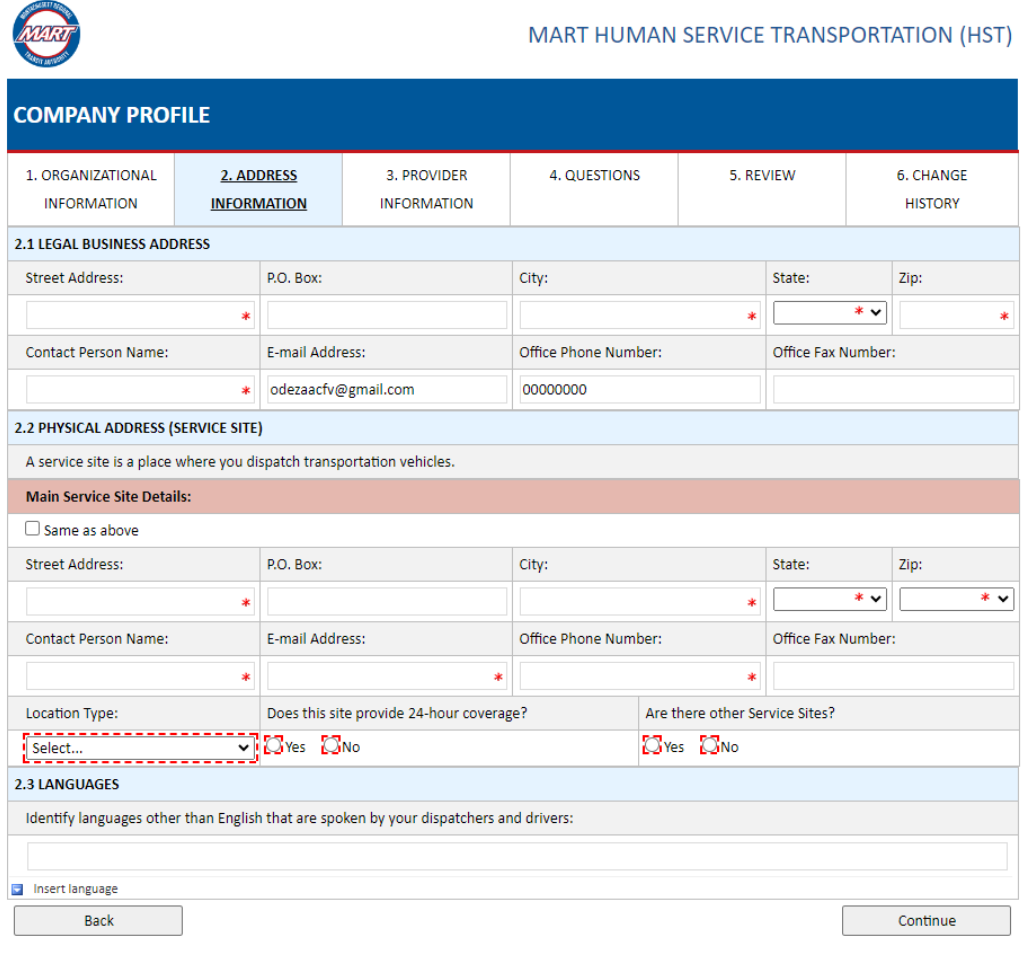

#### <span id="page-7-0"></span>Section 3. Provider Information

- 3.1 Licensure / Certification Information
- 3.2 Former MassHealth Provider Numbers
- 3.3 Other Contracting Agreements

Complete all fields based on your **Provider Information**, and make sure all mandatory fields are filled up. Once done, click "Continue" to proceed in Section 4.

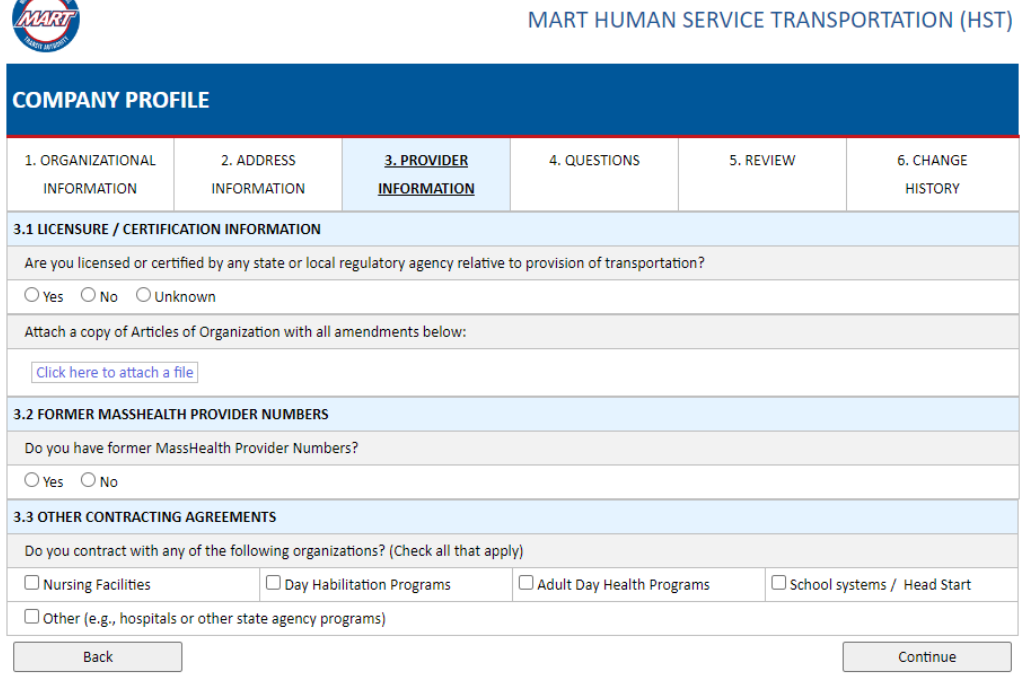

#### <span id="page-8-0"></span>Section 4. Questions

- 4.1 Questions about Licensure and Driving Privileges
- 4.2 Questions about Insurance Coverage and Claims
- 4.3 Miscellaneous Questions
- Answer each question by selecting "**Yes**" or "**No**". If you answer **"Yes"** to a question, you are required to provide an explanation.

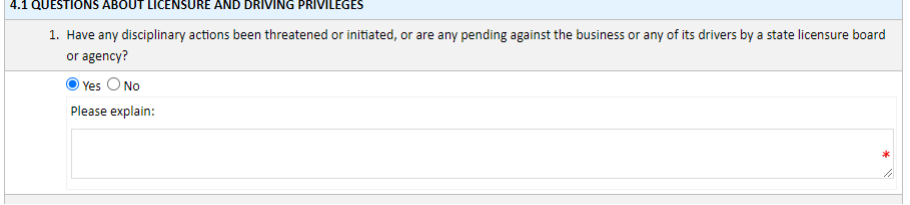

• Once done, click "Continue" to proceed in Section 5.

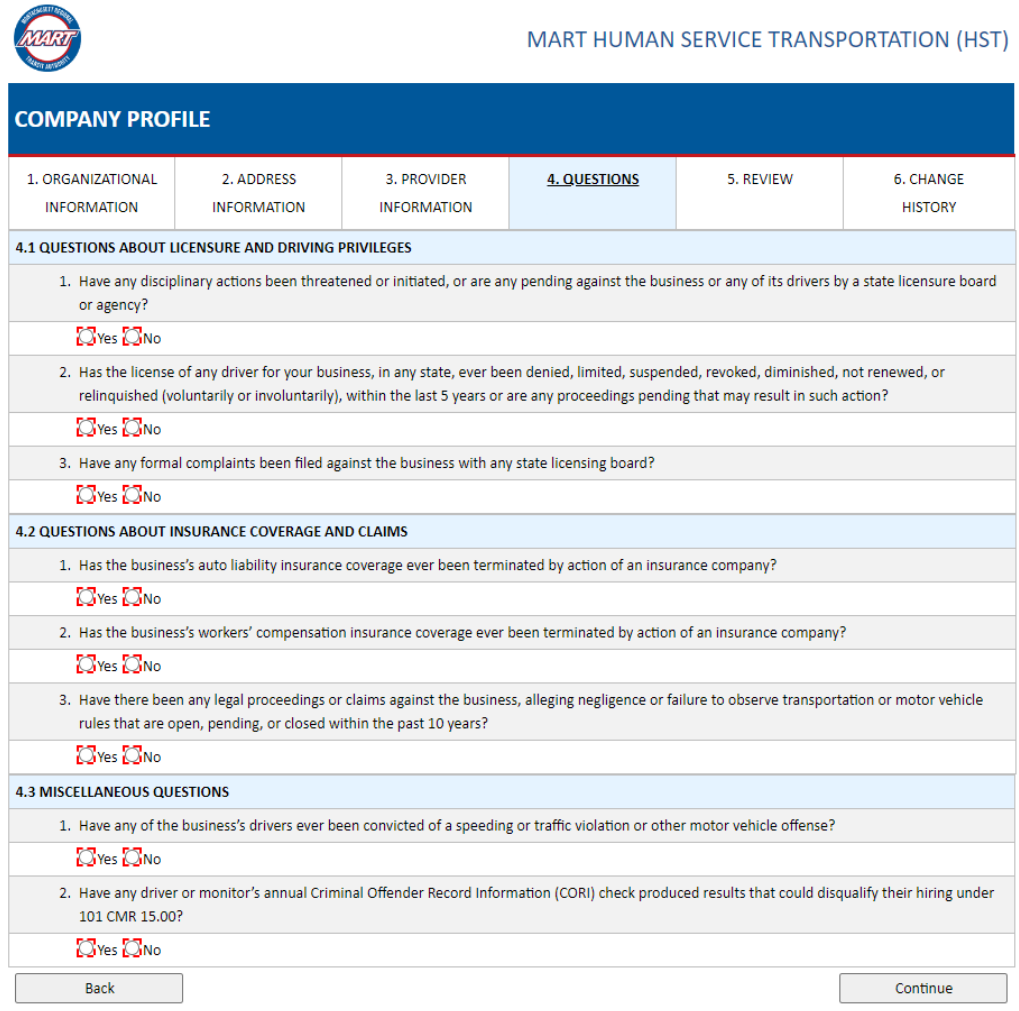

<span id="page-9-0"></span>Section 5. Review

- o Use this section to check if you have completed all the mandatory fields for each section.
- o Click the underlined section and subsection names to quickly navigate to the section that requires corrections.
- o For sub-sections with completed mandatory fields, it will be marked as "**Complete**," as shown below:

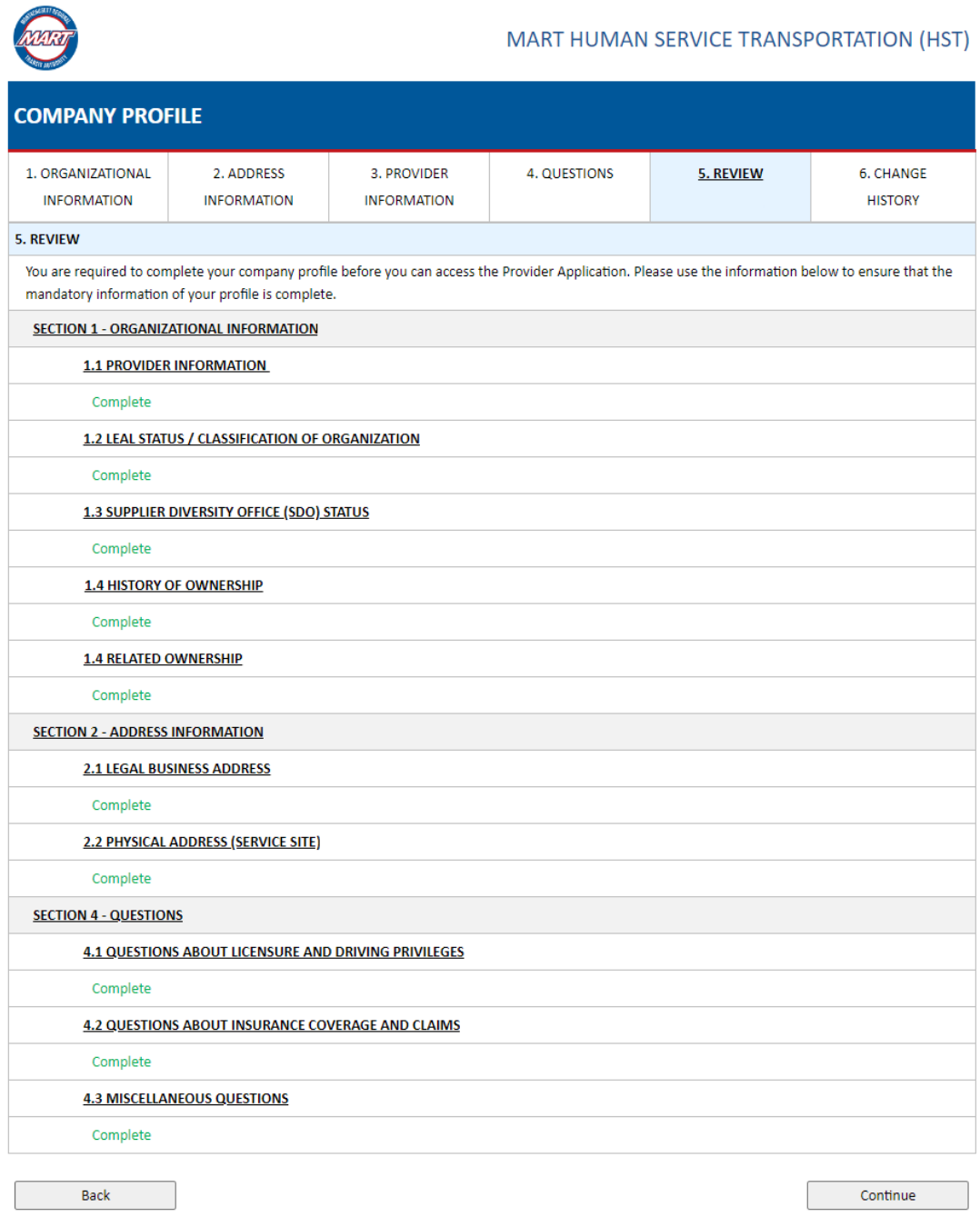

#### <span id="page-10-0"></span>Section 6. Change History

- $\circ$  Use this section to review the changes made to your Company Profile. By default, it lists the most recent changes first.
- o If you are looking for a specific change that was made to your profile, you can use the Date Range filter and/or the Keyword filter. Once you enter the filter that you would like to apply, click the "**Search**" button. To reset your filters, click the "**Clear**" button
- o To send the completed Company Profile, click "**Submit**".

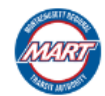

#### MART HUMAN SERVICE TRANSPORTATION (HST)

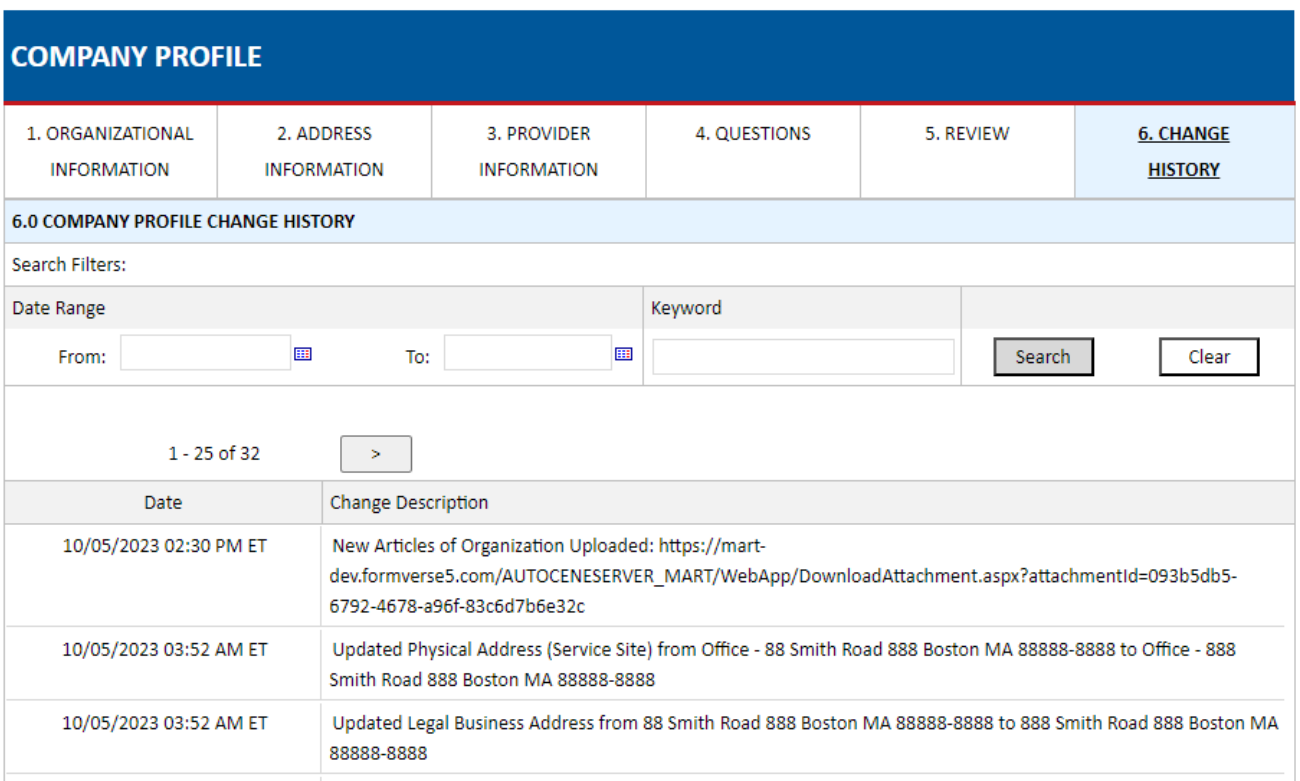

# <span id="page-11-0"></span>**CONTACT INFORMATION**

For any technical questions or issues regarding the MART VMS, please reach out to the following:

### **USA**

2010 Crow Canyon Pl. Suite 100 San Ramon, CA 94583 1.925.264.0045 [mart@autocene.com](mailto:mart@autocene.com)